# **オンライン面会ZOOM使用方法 (自宅から参加される方)**

※Zoomアプリを初めて使用される方は事前にインストールしてください。 詳しくは次項をご覧ください。

### **【オンライン面会を開始する】** ① お使いの端末(スマホ・PC等)の画面上にある「Zoom」アイコンをタップし、 Zoomアプリを起動します。 このアイコンをタップします。  $\mathbf{u}$ zoom ② ZOOMアプリが起動したら、「ミーティングに参加」を ミーティングに参加 タップします。 サインアップ サインイン ③ ミーティングID(予約時にご案内予定)を入力し、 キャンセル ミーティングに参加 ●●● ●●● ●●● 「参加」をタップします。 会議室名で参加 iPhone ④ 入室パスコード(予約時にご案内予定)を入力し、 参加 ミーティングルームに入室します。 度タップしてミーティングに参加します 参加オプション オーディオに接続しない

⑤ 面会室側の準備が完了後、接続完了となります。 画面が切り替わるまでそのままお待ちください。

※ 音声が入らない場合は「ミュート」、画面が映らない場合は「ビデオの停止」が 有効になっている ことが考えられます。該当のボタンをタップして解除してください。 ※ 音量が大きい(小さい)場合は、タブレット端末の側面にある音量ボタンで調整してください。

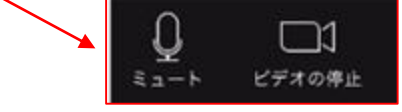

自分のビデオをオフにする

## **【オンライン面会を終える】**

画面上にある「退出」ボタンをタップし、ミーティングルームを退出します。

#### **【注意事項】**

Zoom使用は、通信料が発生するためWi-Fi通信での接続をお勧めします。

# **Zoomアプリの事前インストールについて**

### **【PCへのインストール】**

- ① Zoomの公式ホームページを開き、画面下部「ダウンロード」の項目のうち、 「ミーティングクライアント」をクリックします。
- ② ミーティング用Zoomクライアントの「ダウンロード」をクリックすると、 インストーラーがダウンロードされます。
- ③ ダウンロードしたインストーラーを起動すると、Zoomアプリのインストールが 実施されます。
- ※ブラウザ経由でZoomミーティングに参加する場合、初回起動時にインストールが 開始されます。

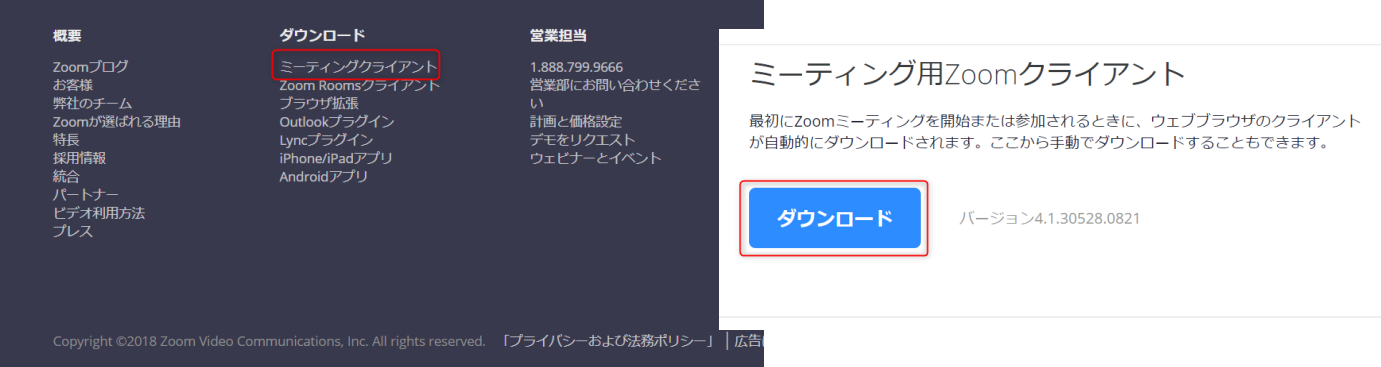

## **【スマートフォンへのインストール】**

- ① iPhoneの場合はApp Storeより、AndroidであればGoogle Play等のアプリ検索
	- より「Zoom」を検索します。
- ② 「ZOOM Cloud Meeting」を入手・インストールします。
- ③ ホーム画面等にアイコンが追加されます。

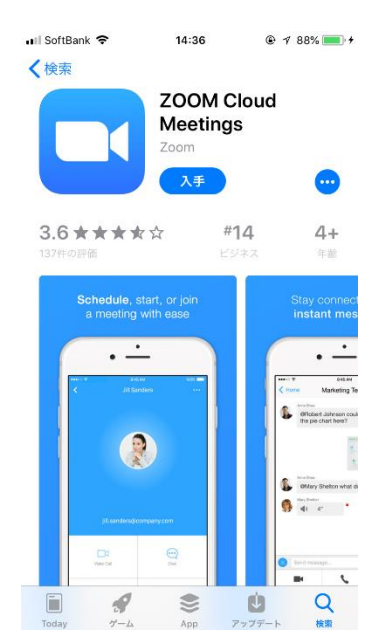